# **Ohio**

**Purpose**: This Document serves as a user guide on how to create a new OH|ID Account and link with Ohio Department of Insurance account.

- **DO NOT create multiple OHID accounts as one ID can be used to link to multiple agency applications including the Ohio Department of Insurance Gateway Application.**
- **In addition, DO NOT use a generic email address in your account setup, you should only use your individually assigned (e.g. - [john@abcinsurance.com\)](mailto:john@abcinsurance.com) business email address.**

**Creation of new OH|ID account.**

• **Users can access the OH|ID portal directly at [ohid.ohio.gov](https://ohid.ohio.gov/wps/portal/gov/ohid) and they will be redirected to the screen below.**

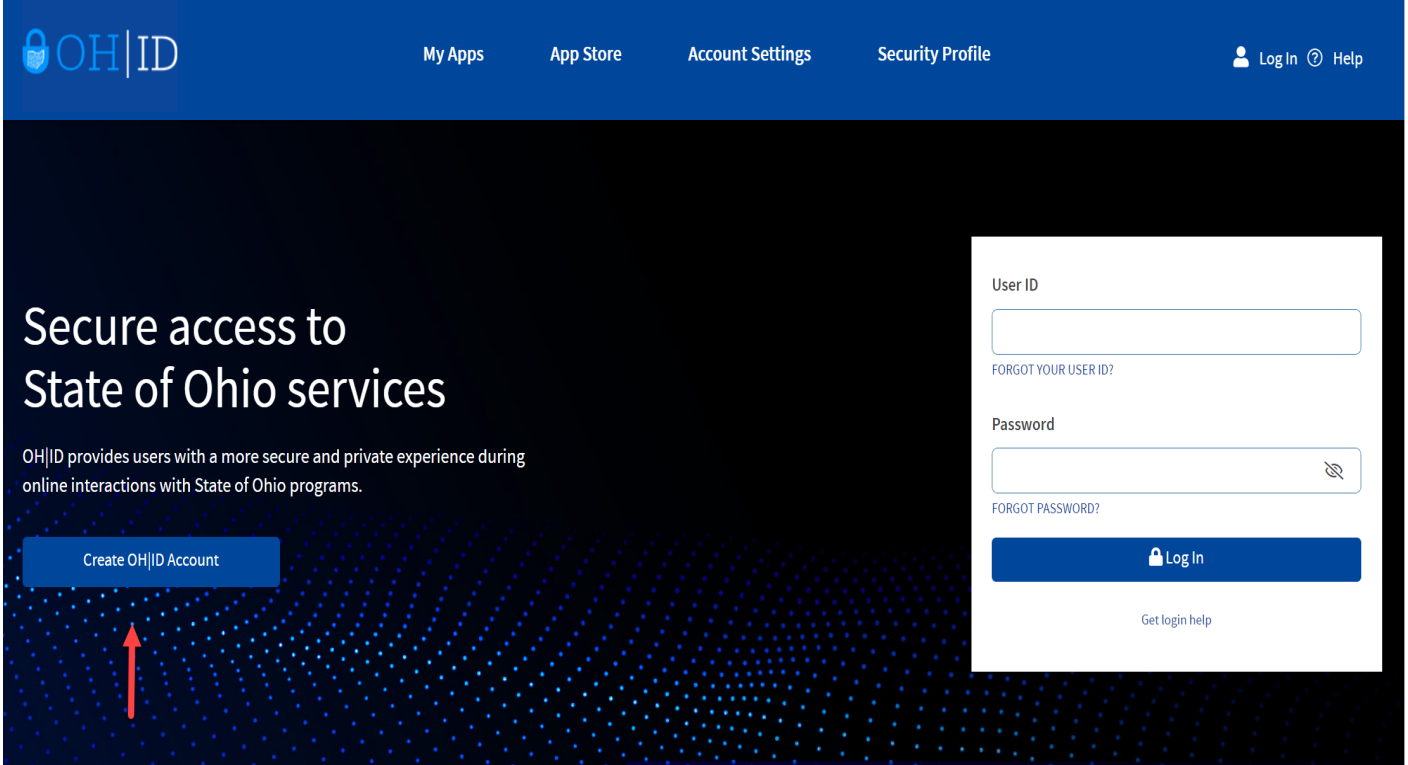

- Click "Create OH|ID Account" to be redirected to create new account application and fill in the requested details.
- "Create OH | ID" is a 6 step process, follow the below instructions to complete the step by step process to create a new OH|ID account.

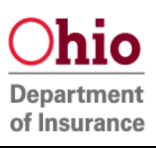

• Step 1: Enter and confirm your email address and click "send PIN"

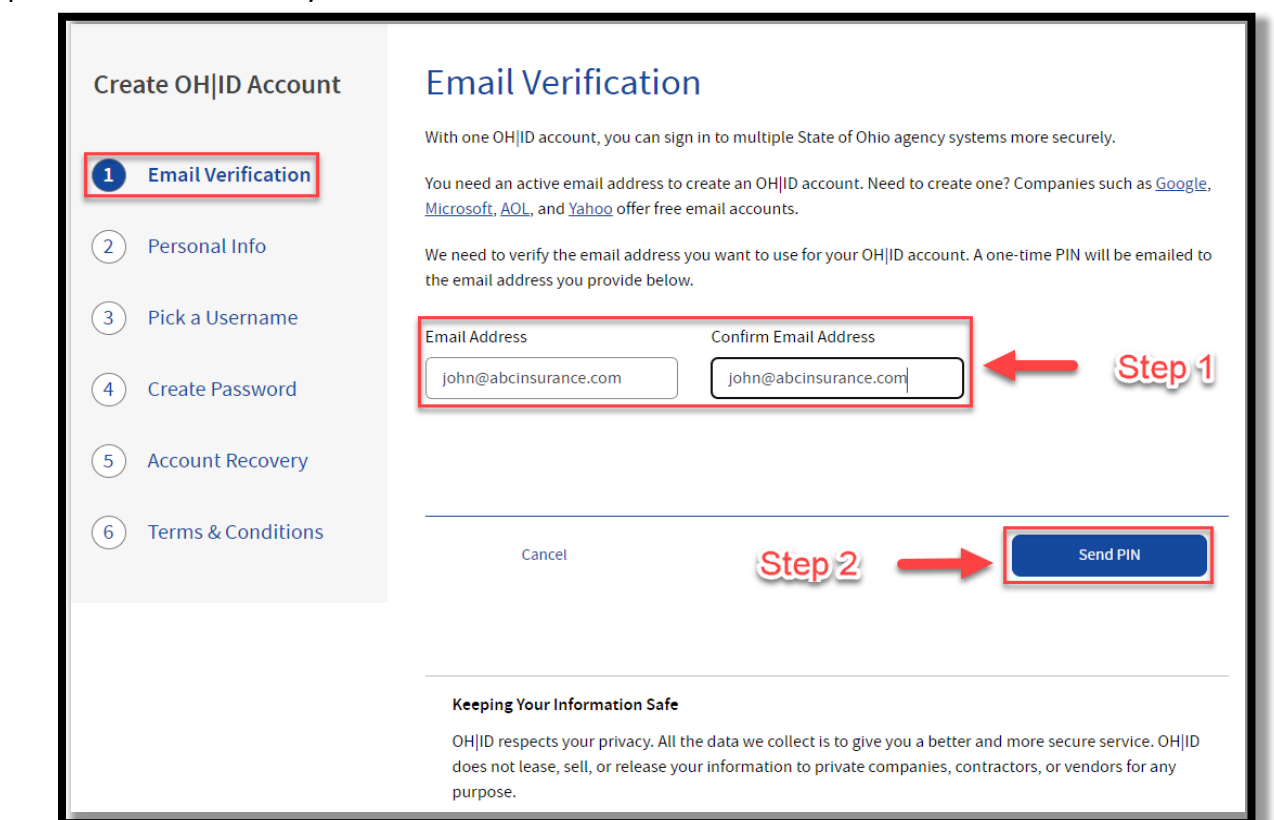

- Step 2: Enter the PIN which is sent to the email address you provided and click 'verify'.
- 'Send me a new PIN' option can be used if you do not receive a pin after 10 minutes of clicking verify.
- Step 3: Click 'next' to proceed to the next step.

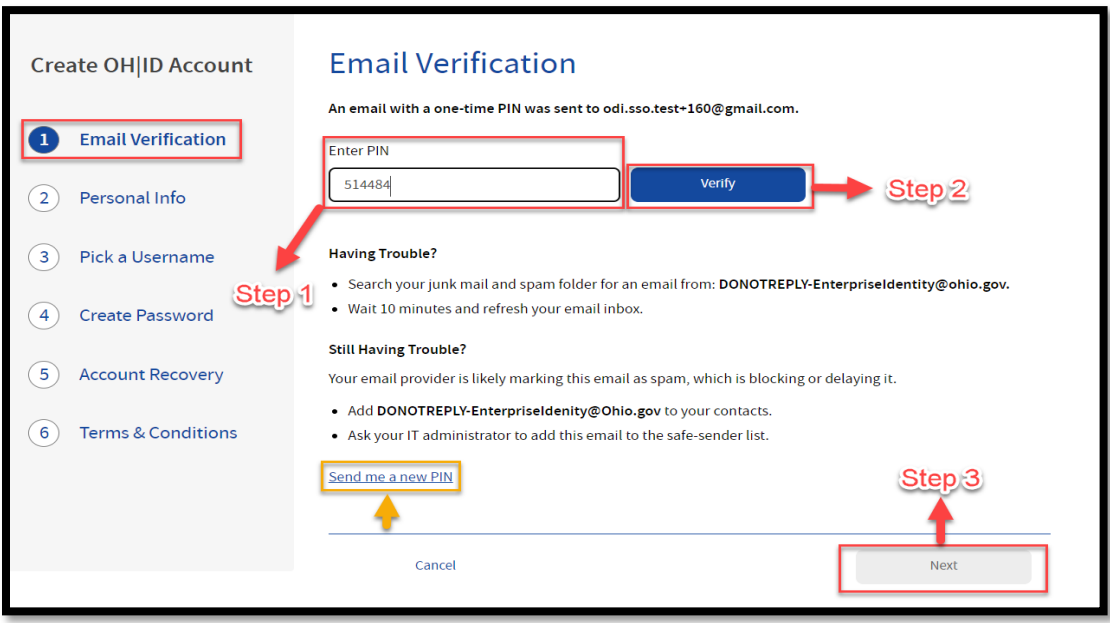

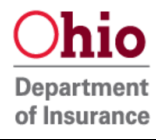

• Step 4: Fill in the required details under personal info and click next.

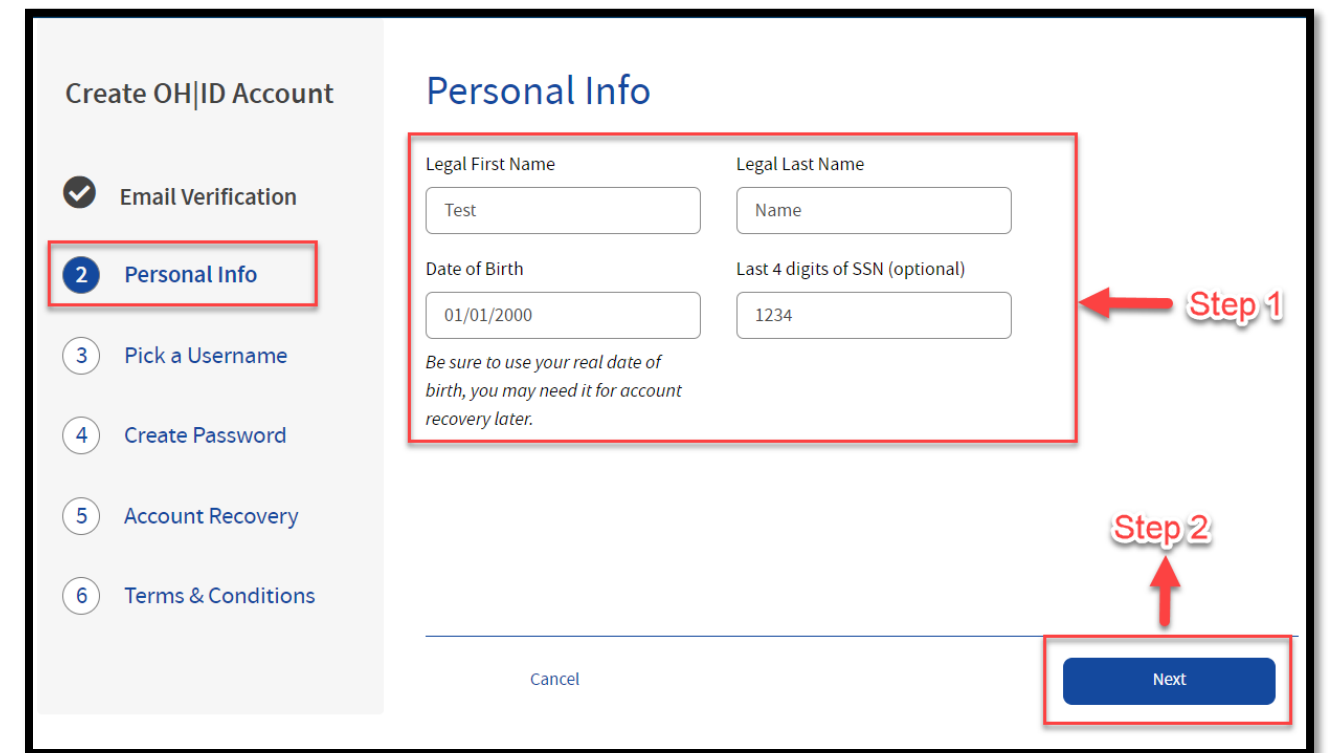

• Step 5: Pick a username which follows the username requirements and click next Note: we highly recommend you use a username with your name followed by '@odi'

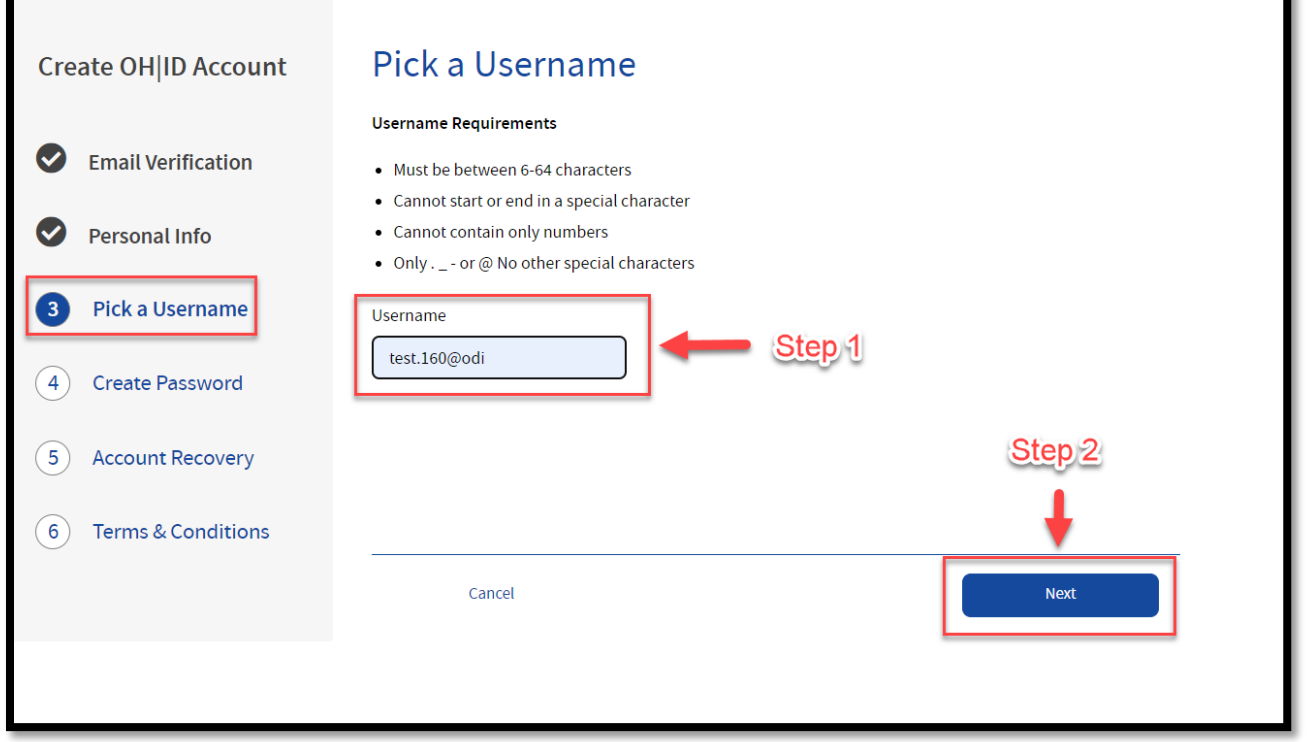

• Step 6: Create password which follows the password requirements and click 'Next'.

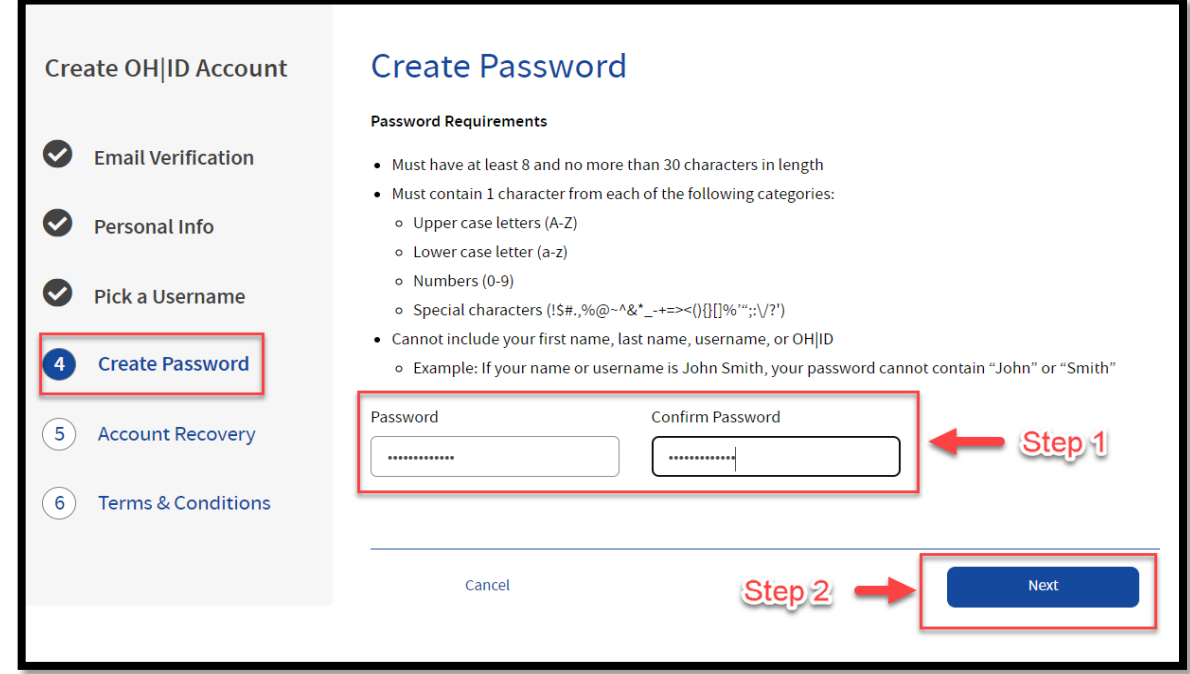

- Step 7: Under Account recovery click 'skip this step' to set up account recovery at a later time. (You can also setup account recovery by entering your mobile number and verifying the PIN sent).
- Step 8: Click next to proceed further.

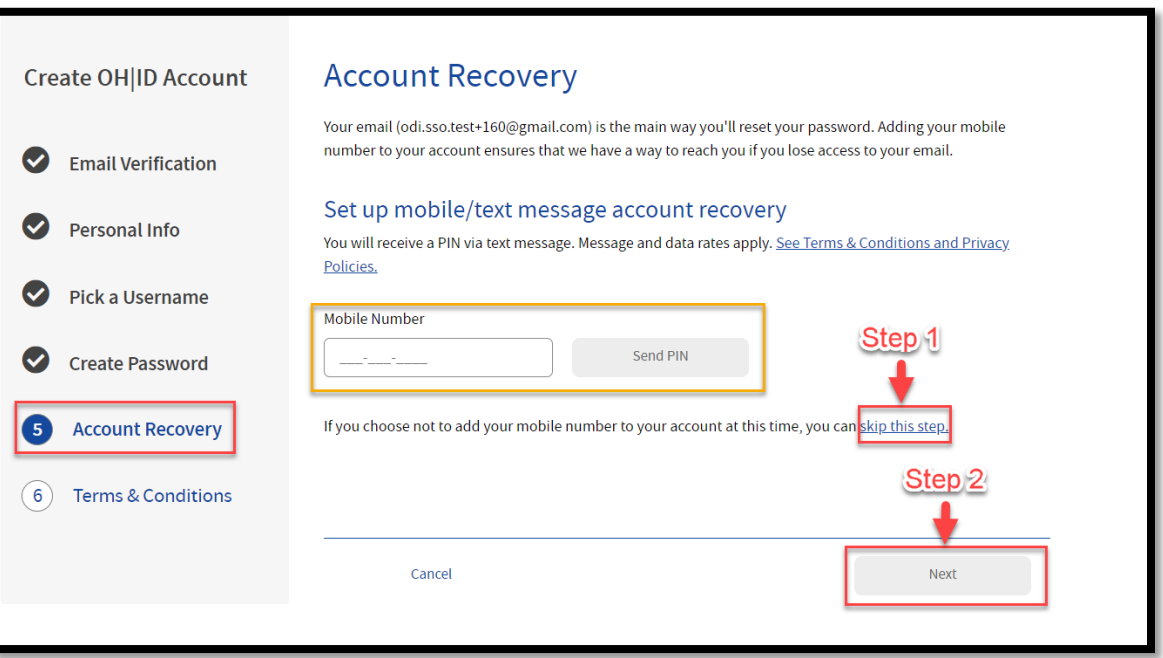

- Step 9: Click 'I Agree' after reading through the terms & conditions.
- Step 10: Complete the verification question and click 'verify'.

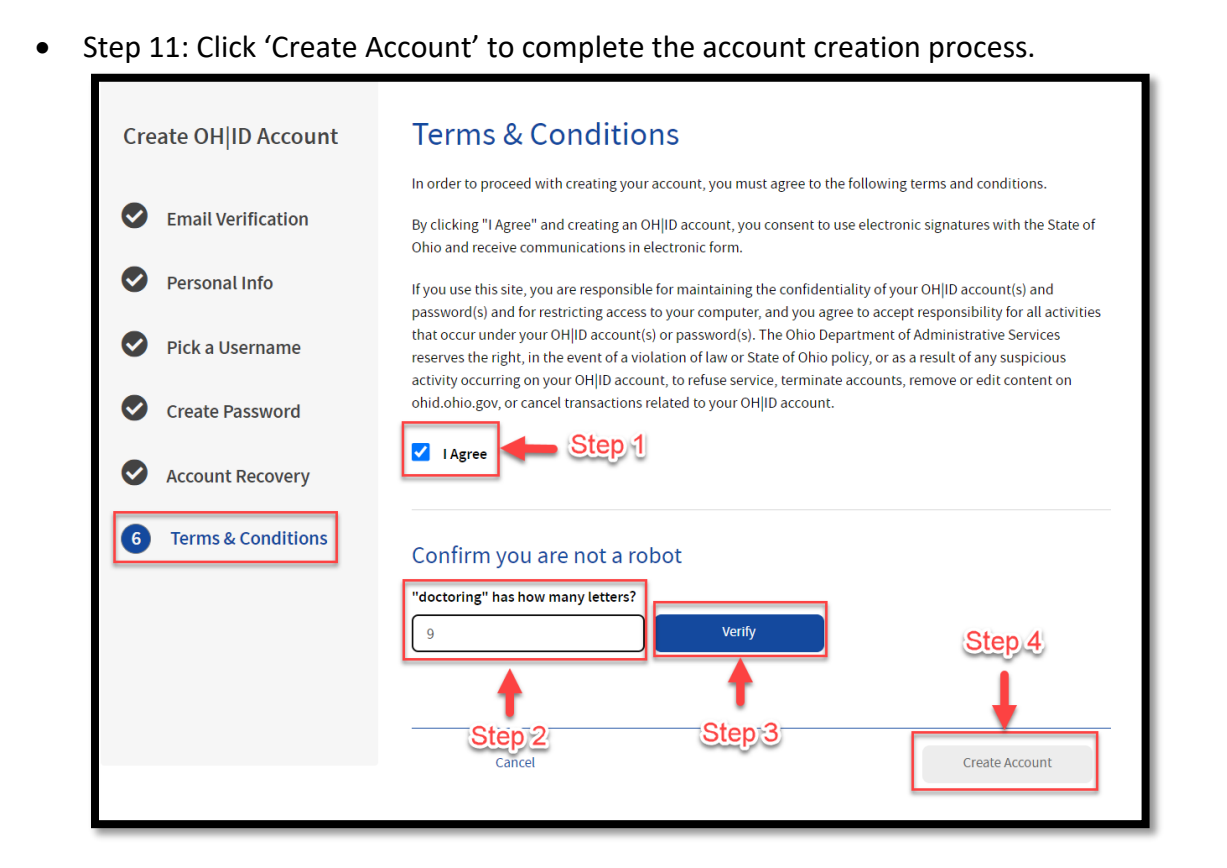

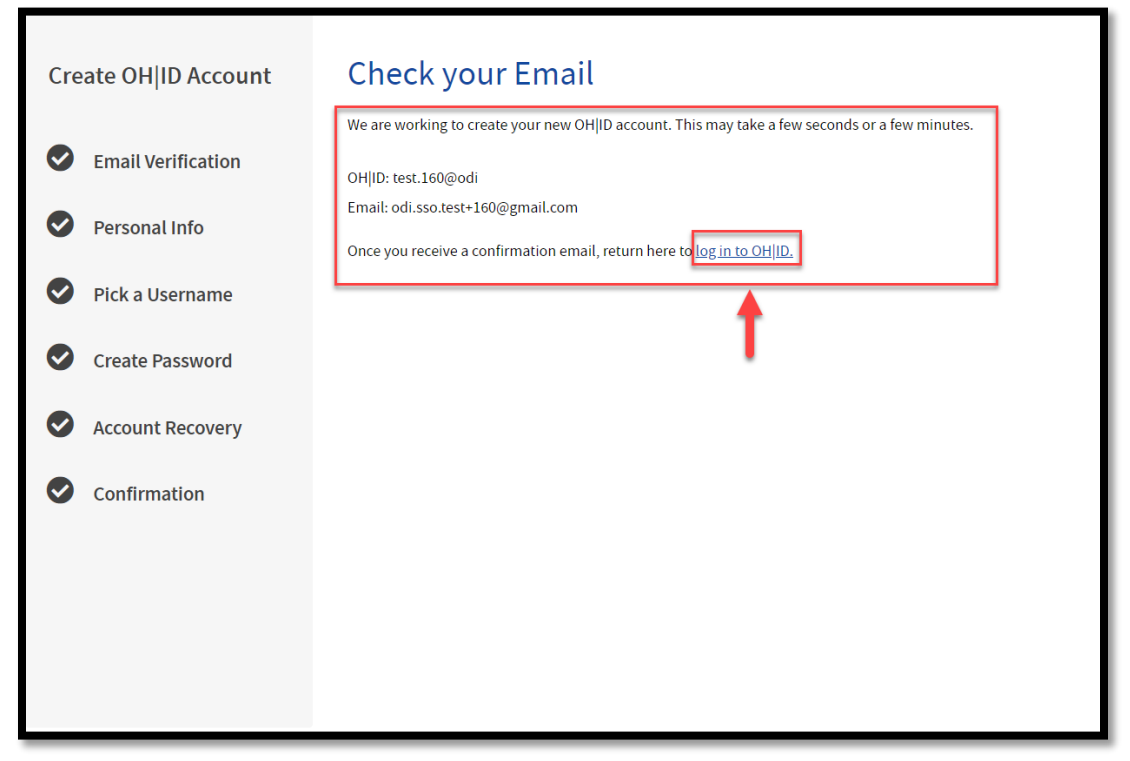

• Step 13: enter the username and password created and click 'log in'.

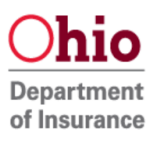

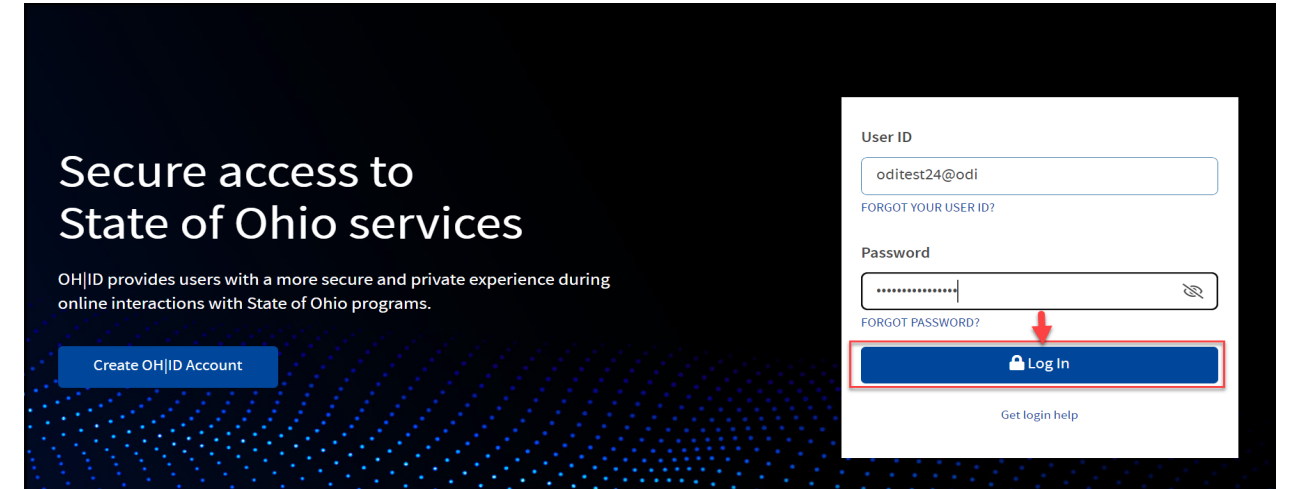

• Continue to "Match Ohio Department of Insurance Account with OH|ID" section on the next page to get access to the ODI Gateway

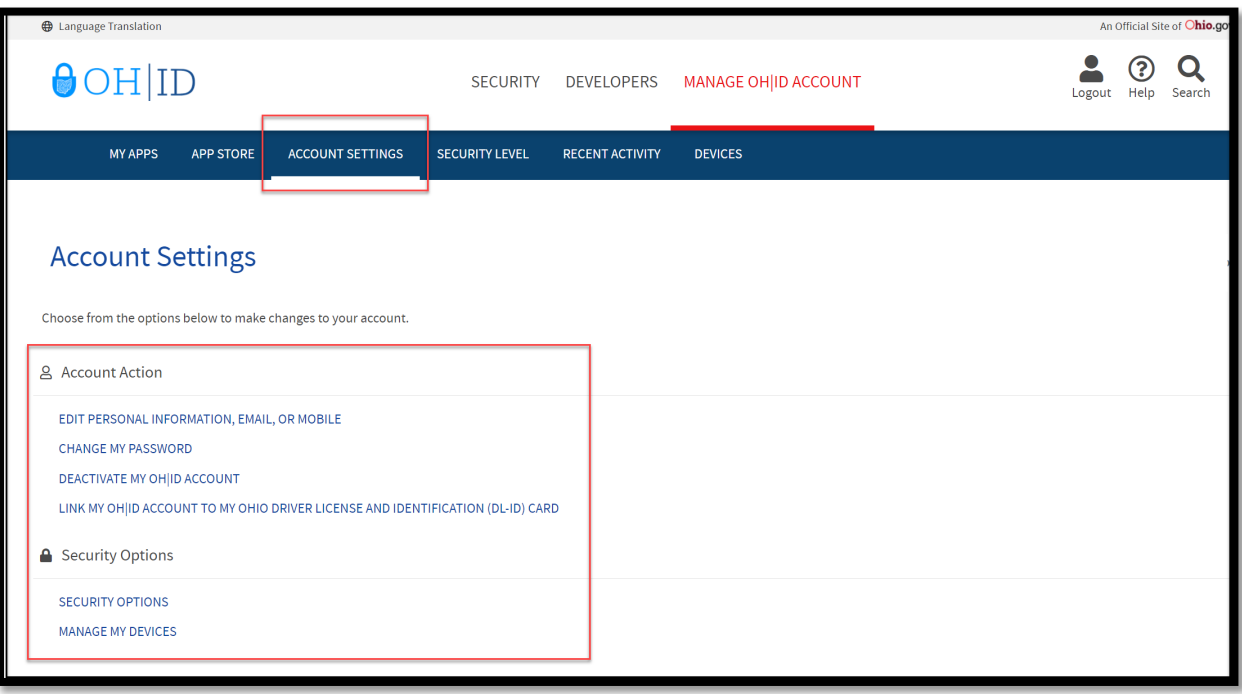

- Select the "App Store" tab and you can access the catalogue of the available applications.
- Select "Account settings" to edit preferences to the Account.

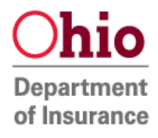

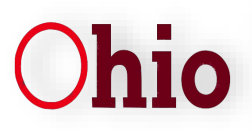

# **1. Log into "OH|ID"**

Users can access the OH|ID portal directly by clicking [here](https://ohid.ohio.gov/wps/portal/gov/ohid/home) and they will be redirected to OH|ID Login.

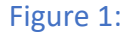

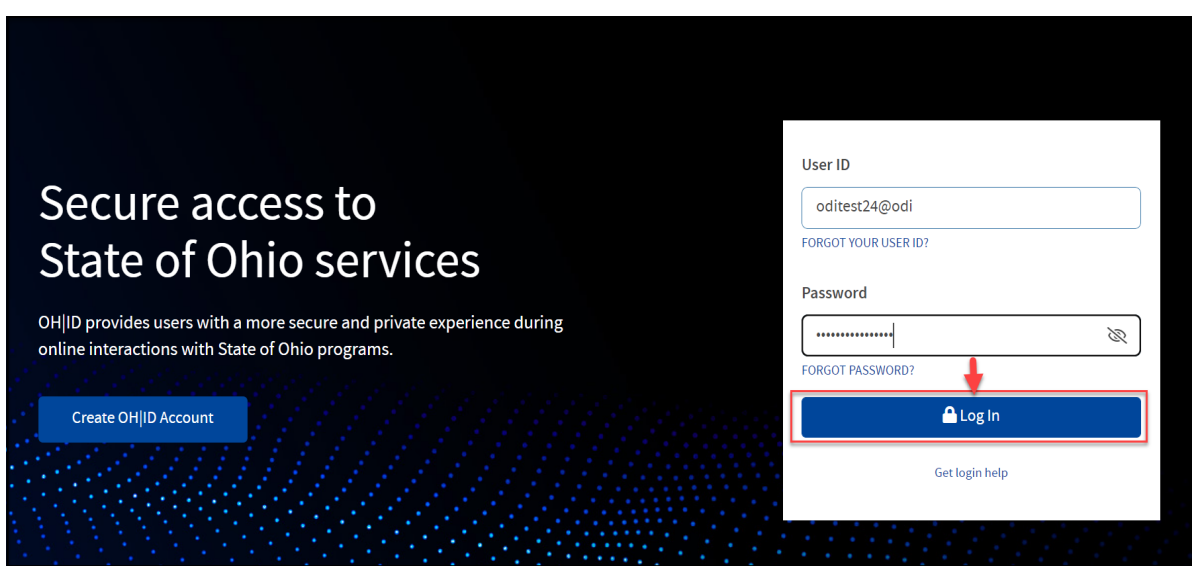

- Enter the username and password you created and click "Log in".
- If you forgot your OH ID Password clic[k here](https://ohid.ohio.gov/wps/portal/gov/ohid/help/forgot-password) to be redirected into OH ID help portal for instructions on how to reset password.

# **2. Locate the App Store:**

- At the top of the screen, in the blue ribbon, click "App Store" to view the dedicated Application Store tab.
- If you don't have any applications yet follow step 3 and step 4 to search and request access to the Application.

Figure 2:

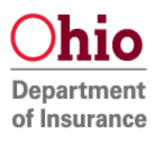

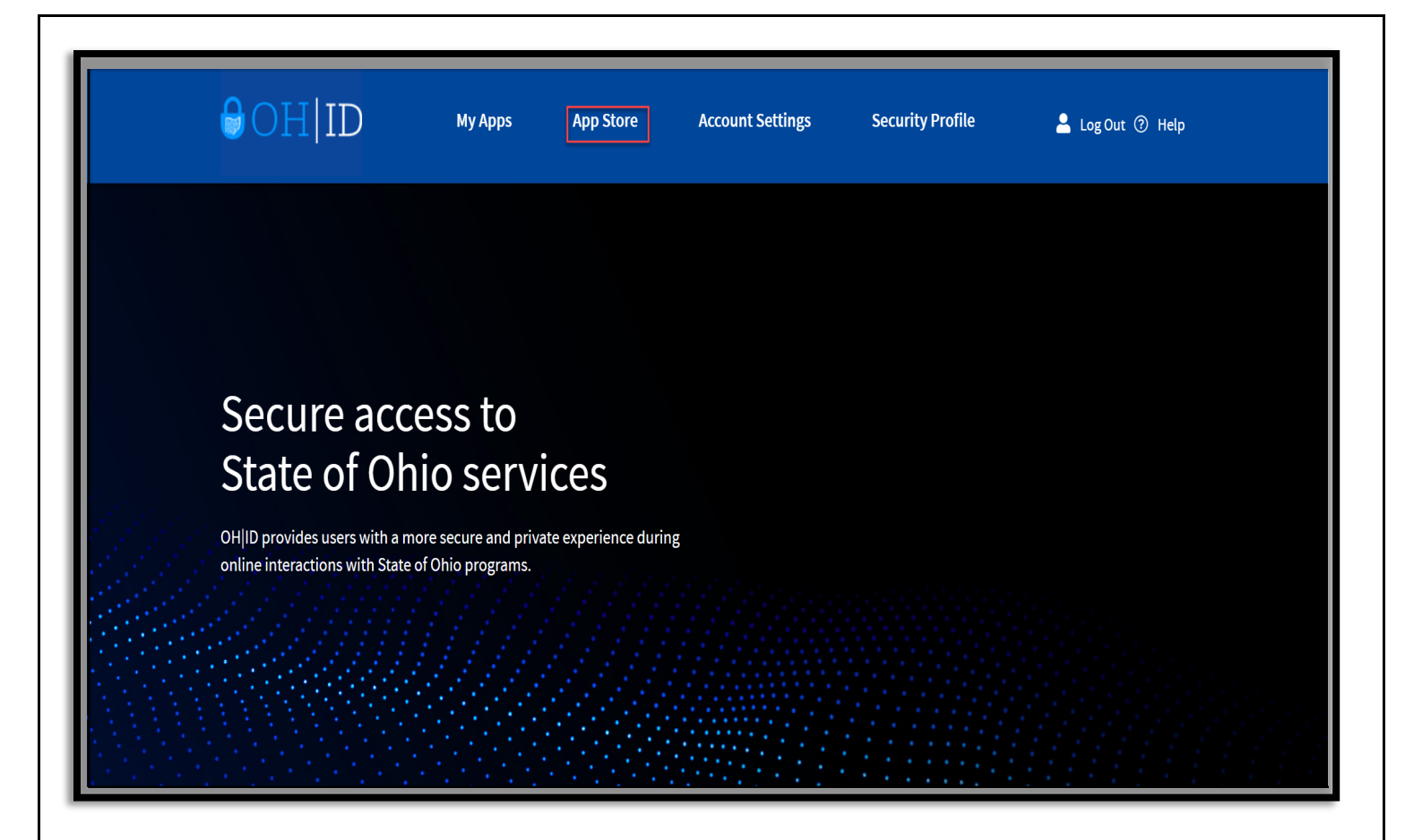

# **3. Search for an Application**

- Once logged in click on the "APP STORE" tab and you will be redirected to the catalog menu where you would be able to find the applications using the search tab.
- In the search bar enter "Insurance Application Gateway". To view results, click the search icon. Note: You can also find "Insurance Application Gateway" by selecting 'Department of Insurance' in 'Filter by Agencies' dropdown.
- Select "Insurance Application Gateway" tile.

## Figure 3:

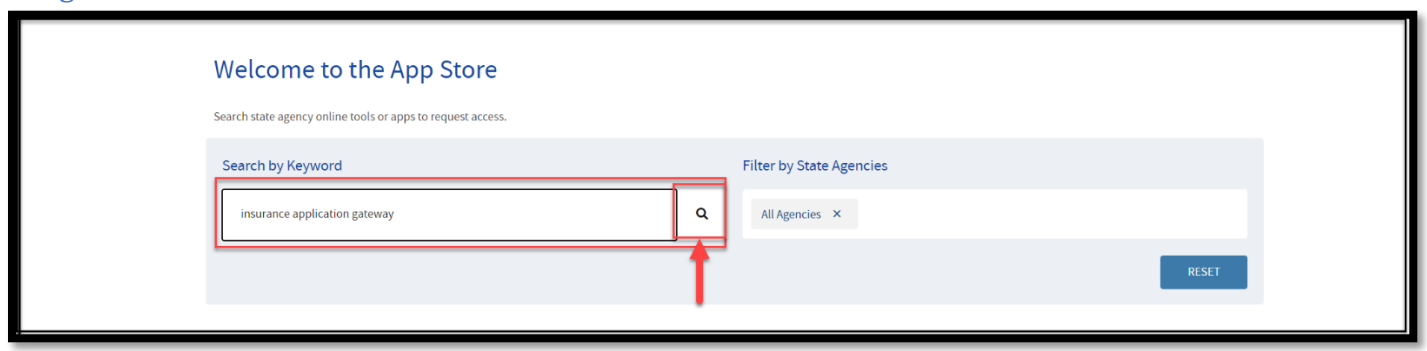

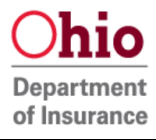

## **4. Request Access to Group**

• Click "Request Access to Group" for the application you would like access.

#### Figure 4:

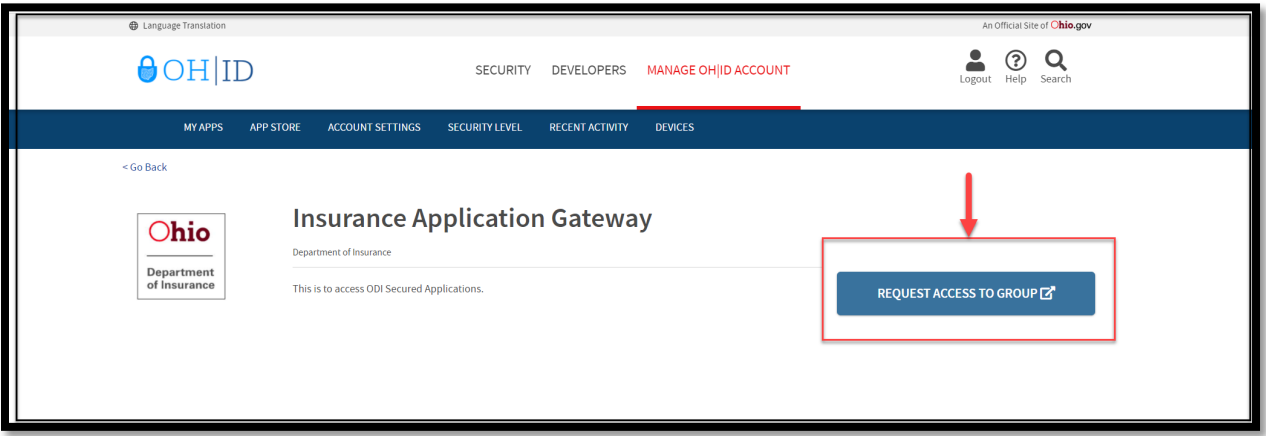

• A pop-up window would appear with the terms and conditions. Click "Agree to Terms" and select "Request Access to Group"

#### Figure 4.1:

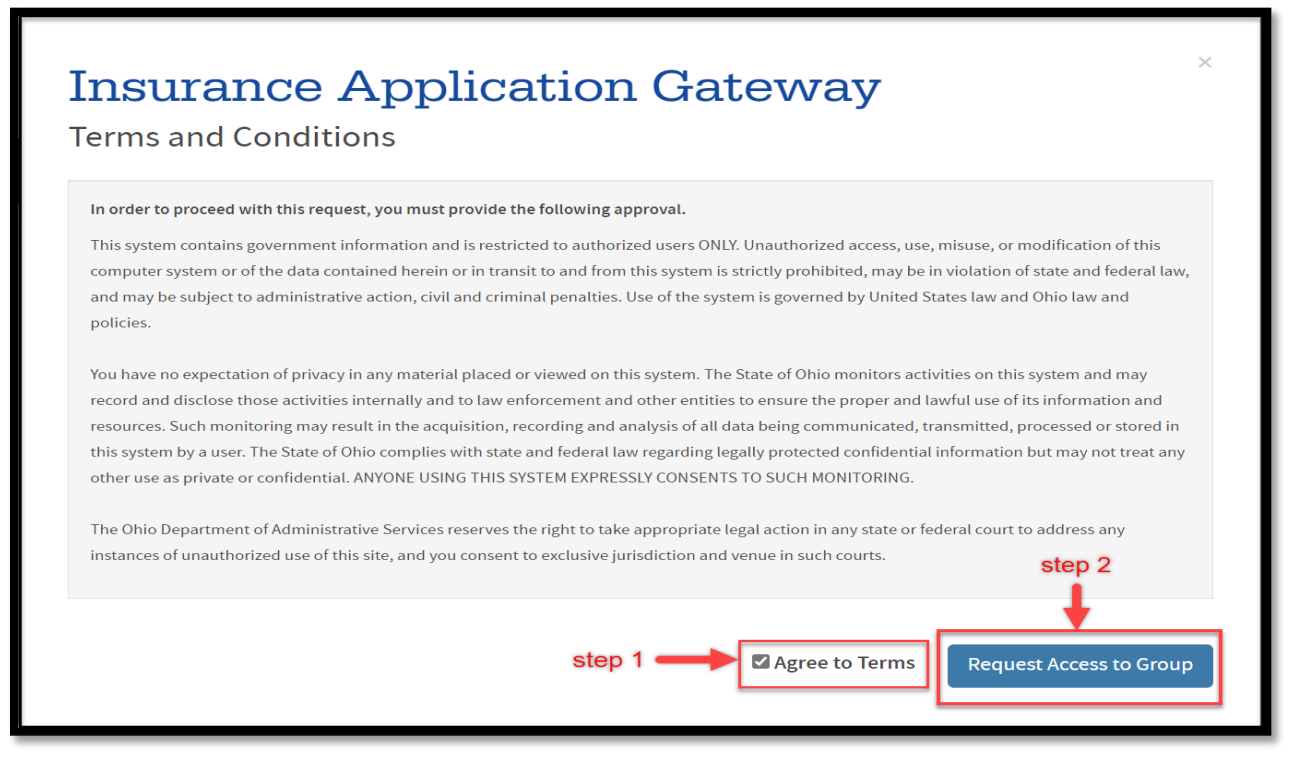

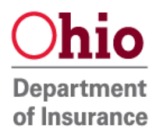

# **5. Launch the application that has been given access**

• Click the "Launch" tab to proceed into logging into INS Application Gateway.

Note : Application access would be granted automatically once approved, refresh screen if not refreshed automatically to continue to INS Application Gateway.

# Figure 5:

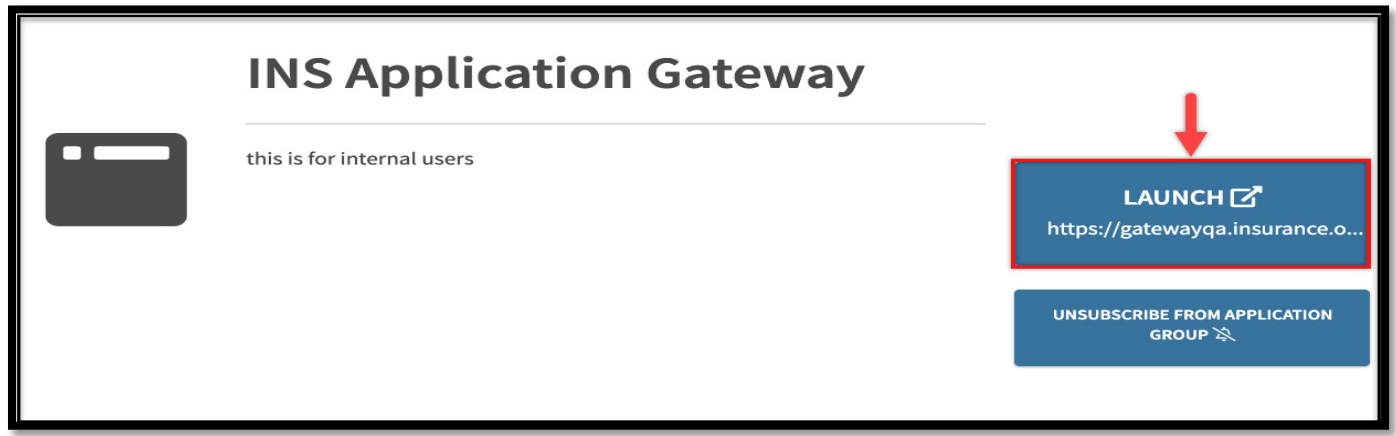

# **6. Select Match Account in Application Gateway**

# Figure 6:

**Welcome to the Ohio Department of Insurance Application Gateway!** 

We noticed this is the first time you have logged in to the ODI Application Gateway through the OH|ID. You may already have an account with the Ohio Department of Insurance. That account would have begun with your name and ended with "odi". We would like to attempt to match your old account, if you had one, with your new OH|ID account.

If we are able to match your accounts, we will provide continuity with your data.

Would you like to attempt the matching process? Choose one of the options below.

If you want to attempt the matching process, click the Match Account below.

**Match Account** 

If you have never had an ODI Gateway account or if you wish to create a new account (any data you previously entered will not be available to you), click the New Account below.

**New Account** 

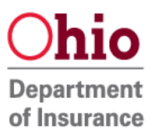

- Click "Match Account" if you have an existing Department of Insurance account and wish to link it to OH|ID account.
- **7. Match your OHID account with existing ODI account**

# **Scenario 1: Automatic Match**.

If your email for OHID account and ODI account are the same you will automatically matched.

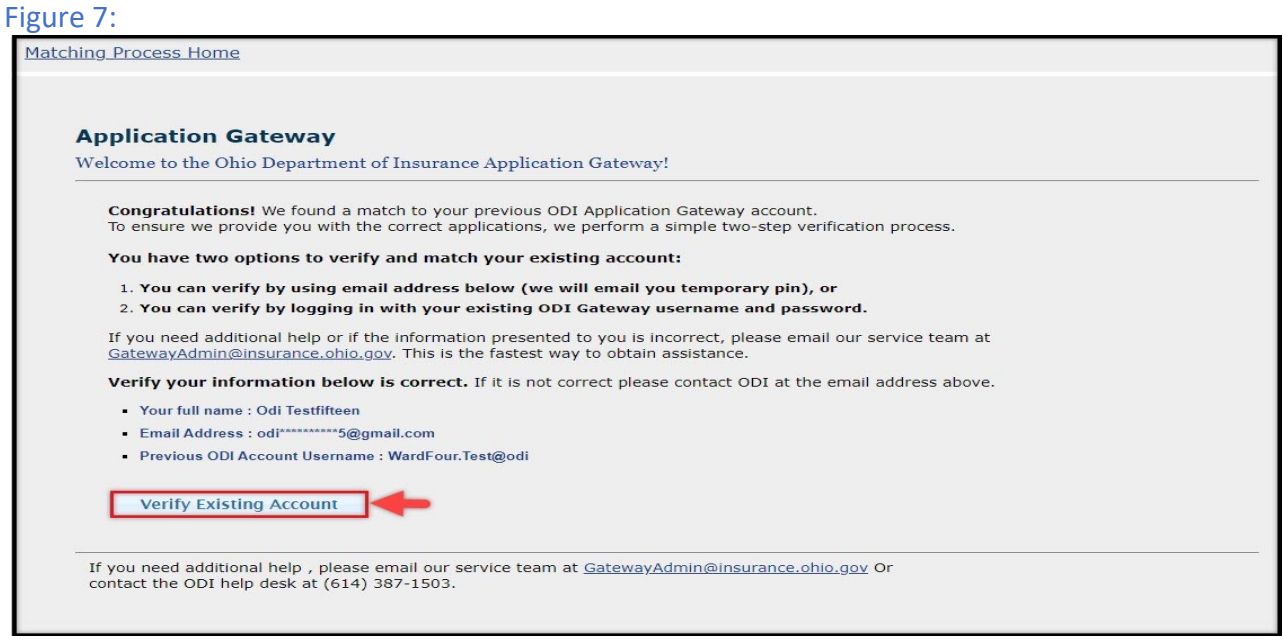

Your account is matched and linked. Go to step 10 for verification process.

#### **Scenario 2: Match with ODI credentials**

Your Email is not matched automatically so enter existing ODI Gateway account username and password and click "Match & Sign in".

Figure 7.1:

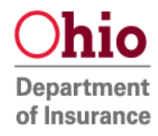

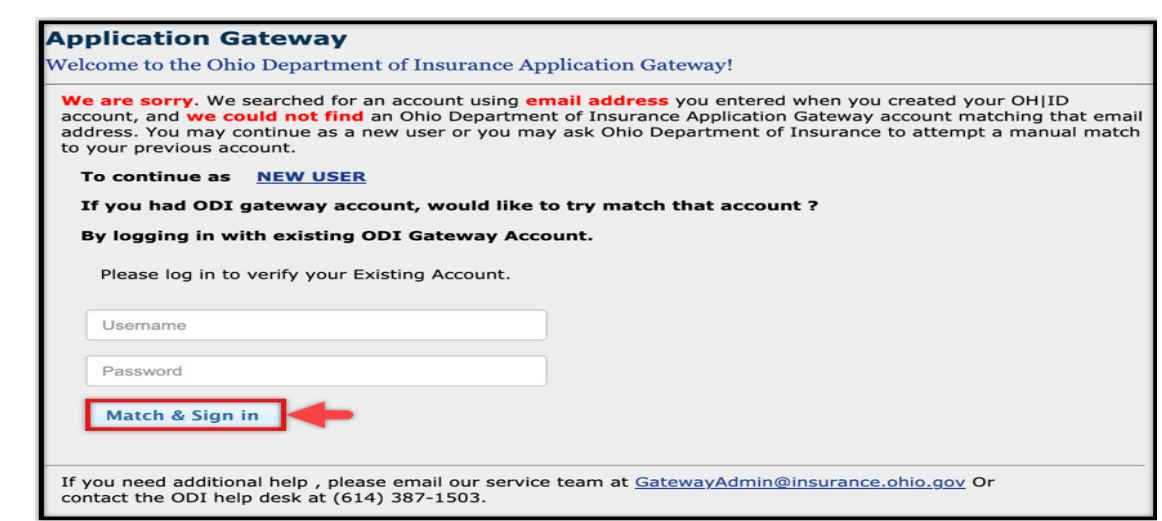

NOTE: If you had provided 2 different email address (i.e) a different email address for OH|ID and a different email address for your existing Department of Insurance account you can still link the accounts by providing your existing Department of insurance login credentials and clicking "Match & Sign in".

Your Account is matched. Go to step 10 for verification process.

## **Scenario 3**: **Manual Match:**

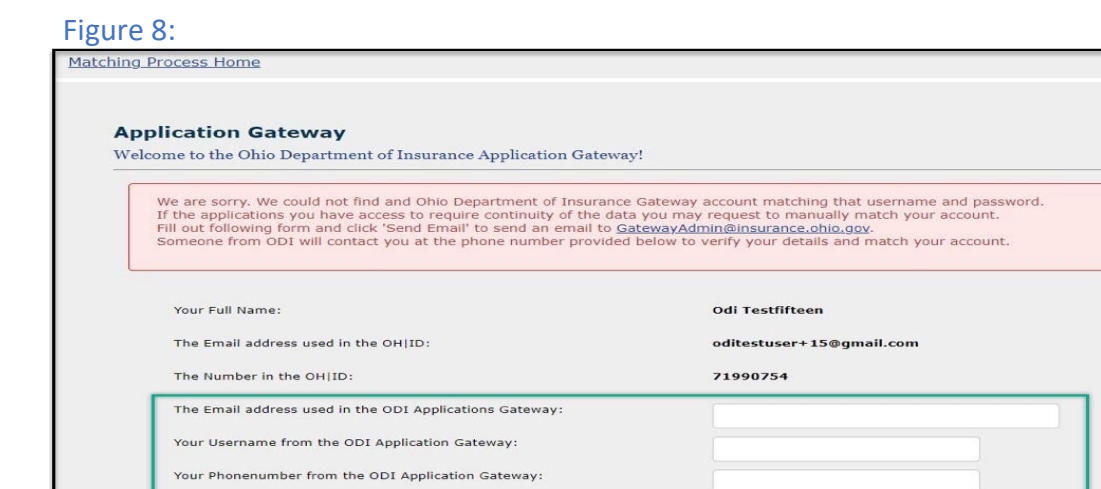

• If we are unable to find and match the login credentials and you think the provided information is correct then you can request for a manual match where our help desk agent would be able to manually verify the information provided and link the accounts.

Send Email

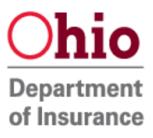

## **8. Verify using PIN.**

#### Figure 9:

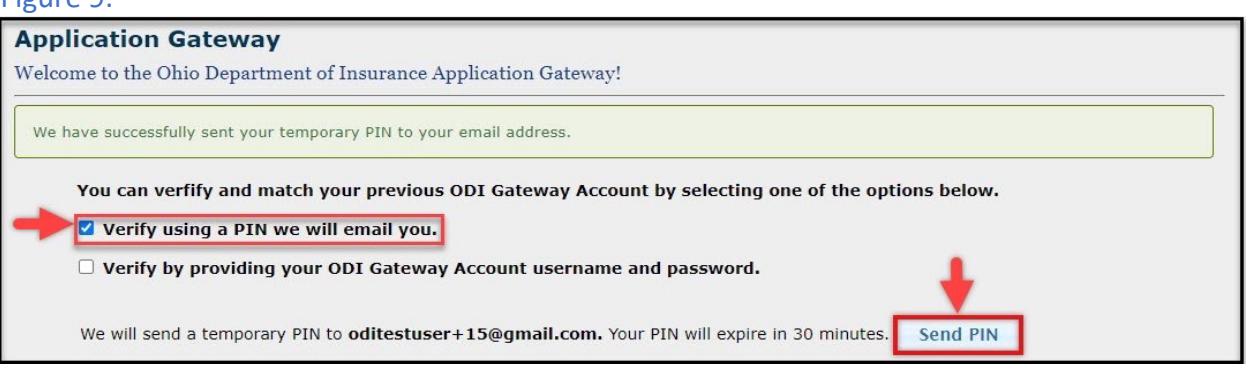

• Selecting Verify using a PIN and clicking "Send PIN" sends a temproary pin (as seen in the image below) to the email address you provided.

#### Figure 10:

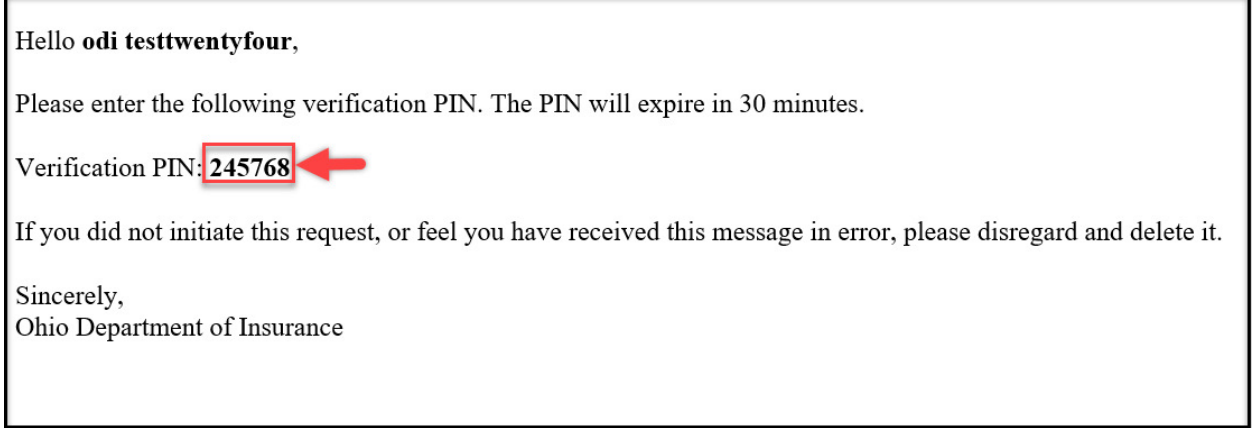

**9. Entering PIN and clicking Submit.**

#### Figure 11:

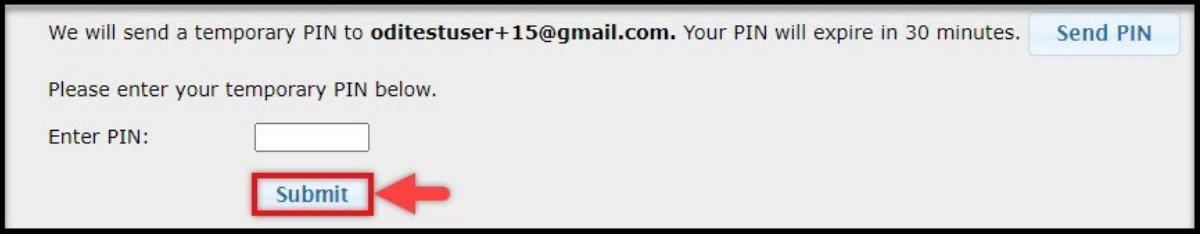

- Enter the PIN which was sent to you email address and click Submit. (NOTE : You have 30 minutes to enter your pin and clicking submit after which the PIN expires and you have to request for a new PIN).
- 10. **Verify by providing your existing Ohio Department of Insurance login credentials**.

Figure 12:

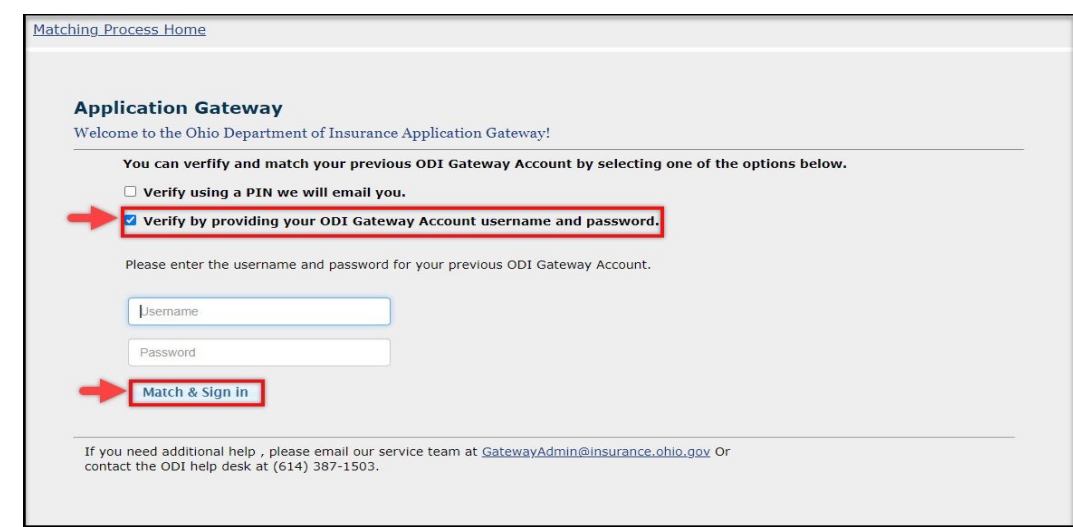

- Verify by providing the existing Department of Insurance login credentials and click "Match & Sign".
- **11. Scenario 2 Verify your information:**

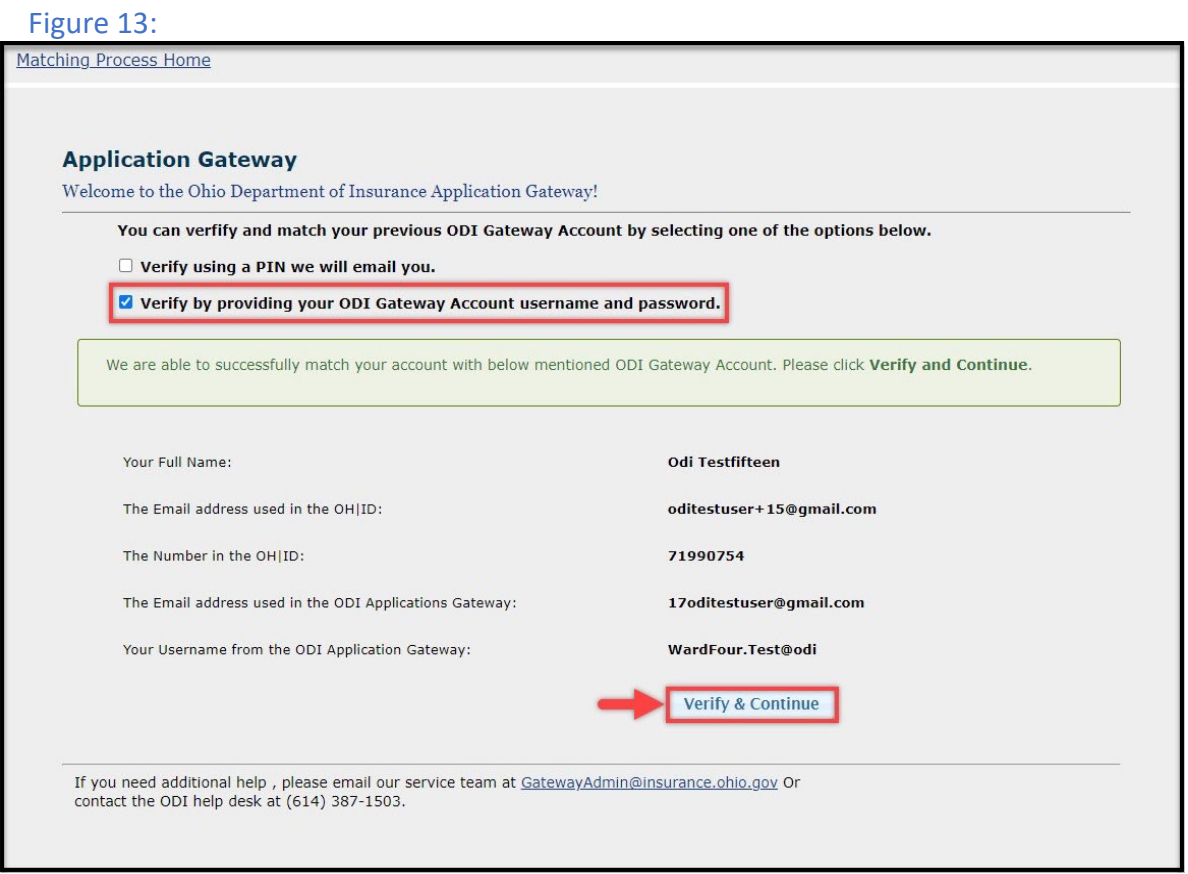

- Verify if the information on file is correct and click "verify and continue".
- That is it! You have now matched your OH|ID Account with Department of Insurance Account. You will now be directed to the list of applications page.

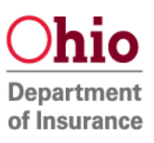

# **12. List of applications & Request access to additional Applications :**

- The Applications tab shows you the list of applications you have access to.
- You can always request access to additional applications in the Account Management tab.
- Step 1: Click the "Request access to additional applications" link to start the request access process.

Figure 14:

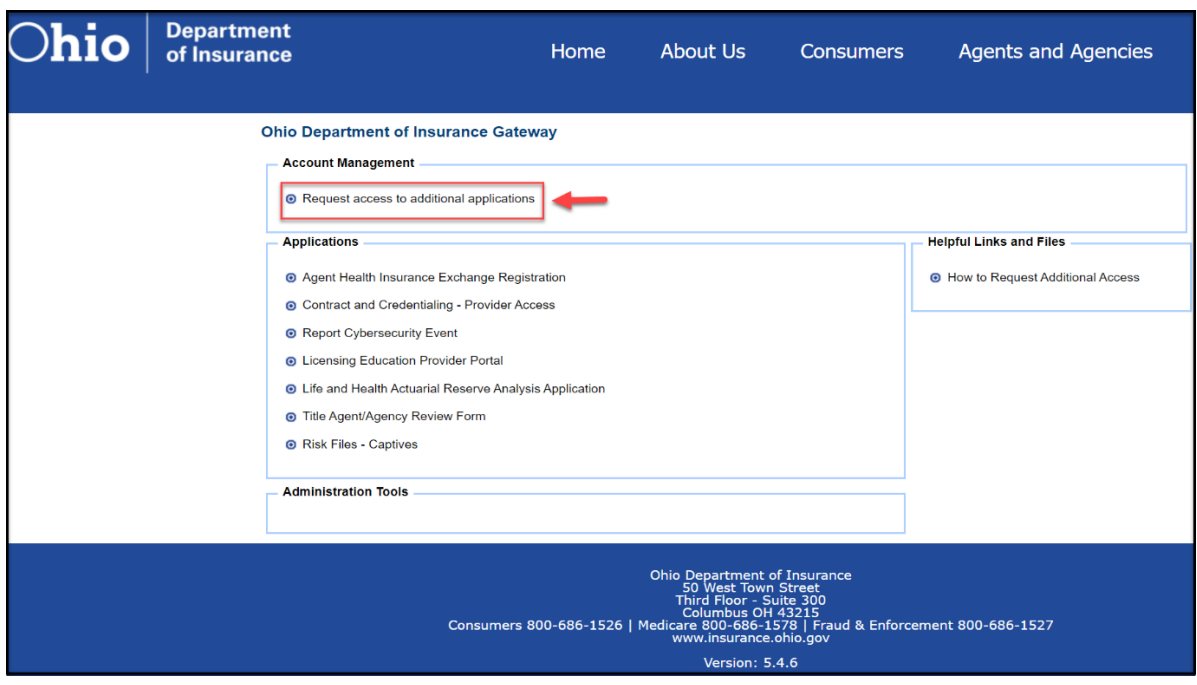

• Step 2: select the desired application you would need access to and click "continue".

Figure 14.1:

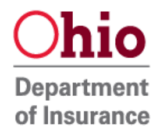

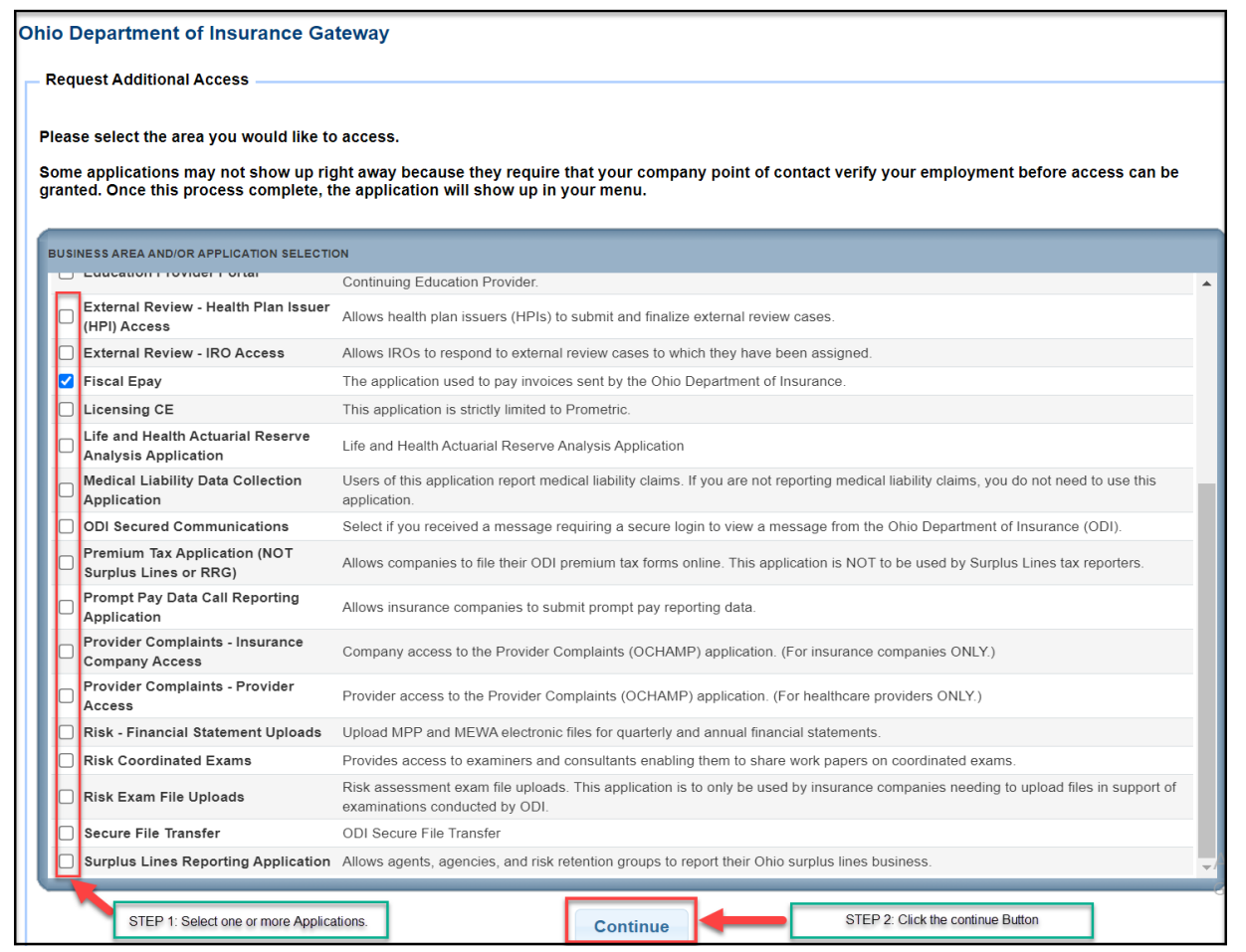

• Step 3: Add any additional information you could provide and click "save".

Figure 14.2:

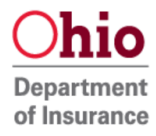

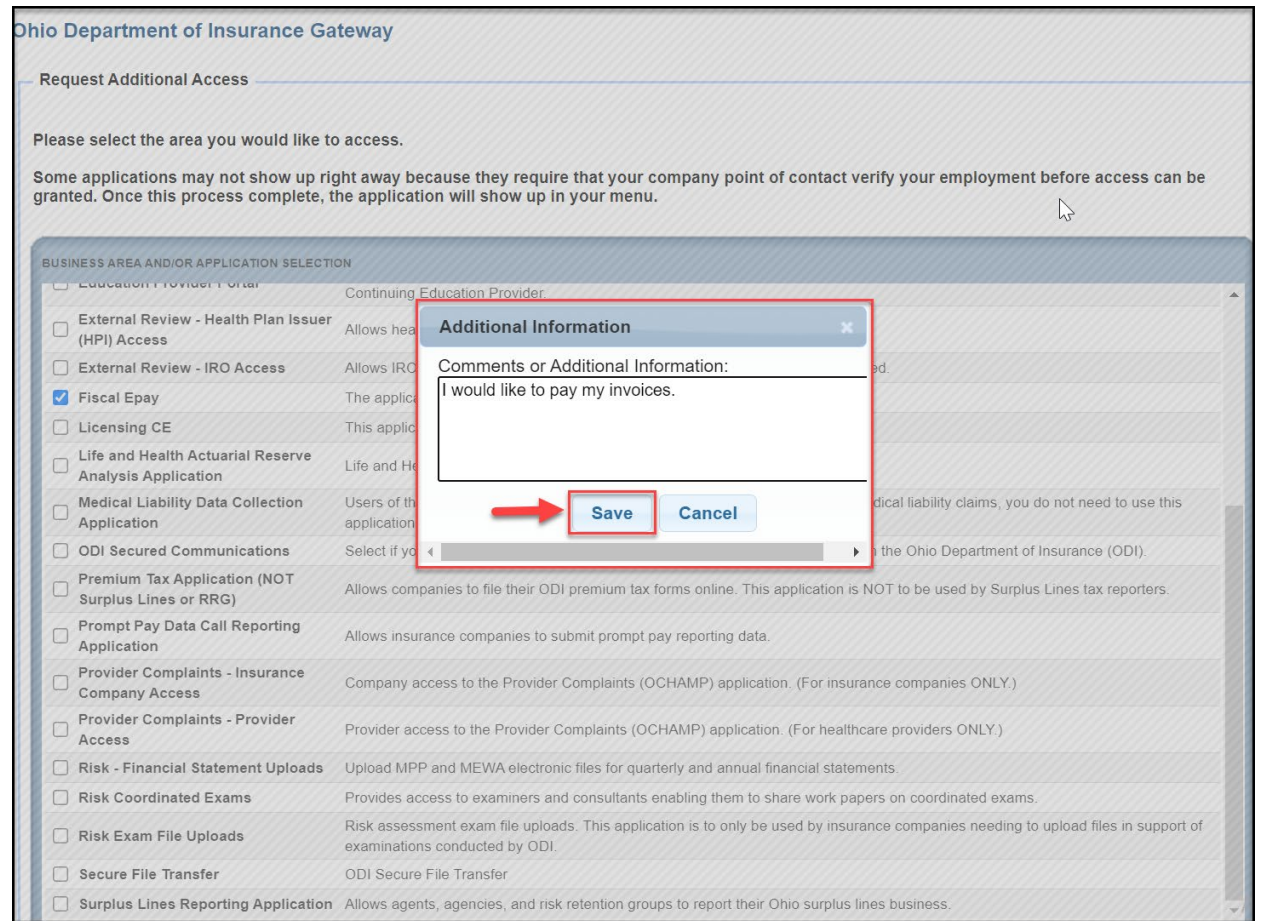

• Step 4: Once the request is submitted a pop-up will appear click "ok"

# Figure 14.3:

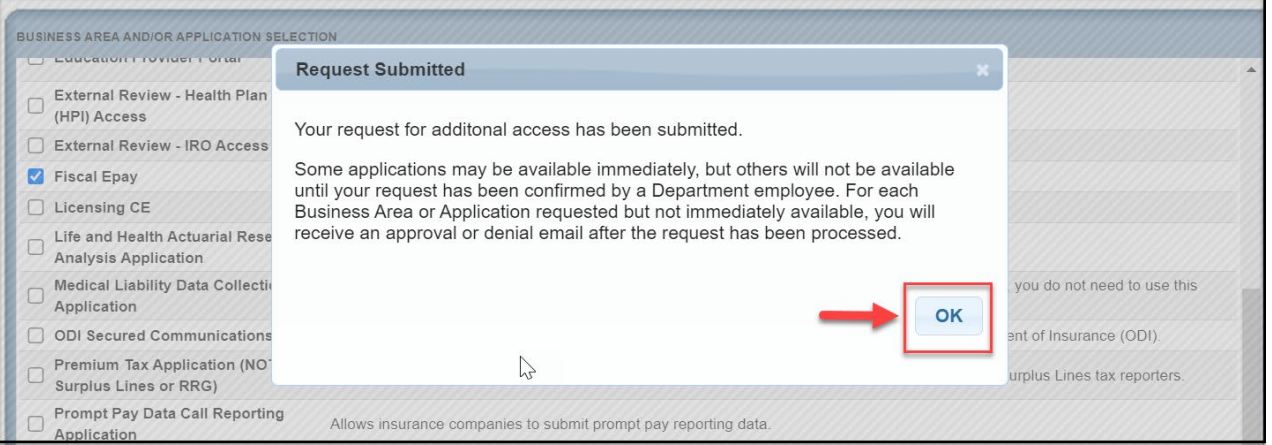

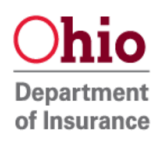

• Step 5: You will be redirected to your list of approved applications. Some applications do not need approval and will be available immediately and a few would need manual approval by our representative and you would be notified through email once approved.

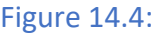

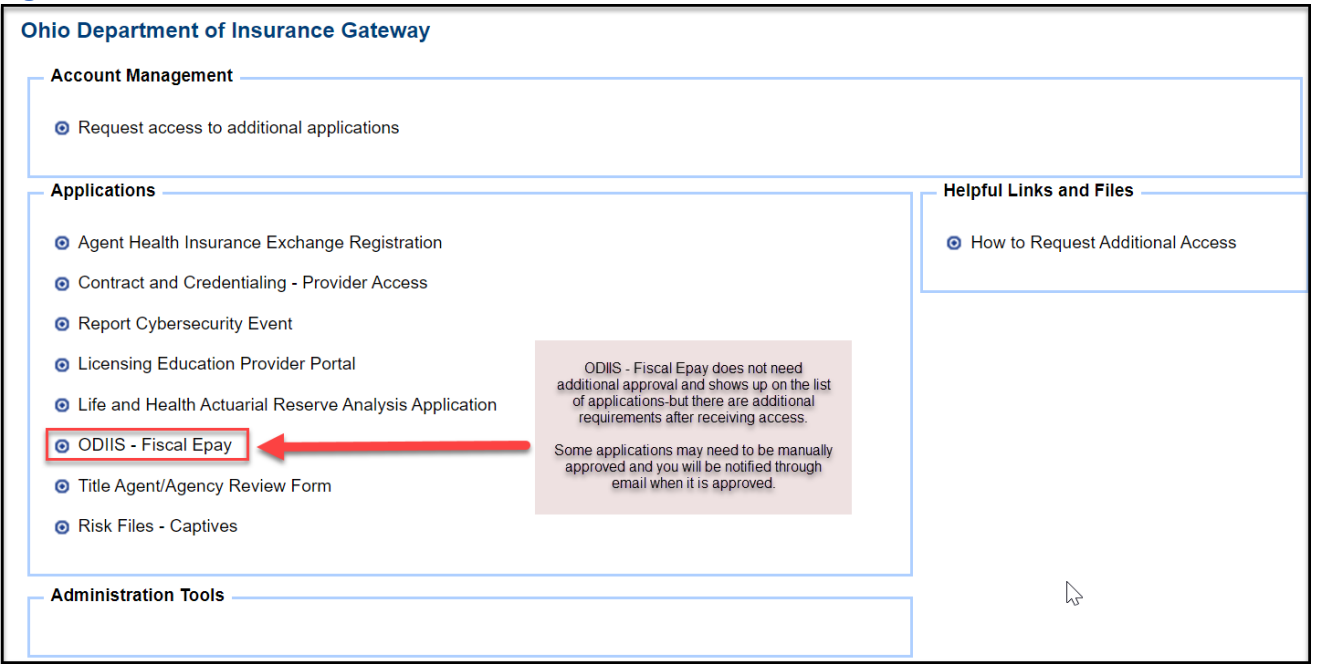

• Step 6 Approval: If needed approval an email would be sent indicating approval or denial. If approved you will receive an email as shown below in figure 14.5

# Figure 14.5:

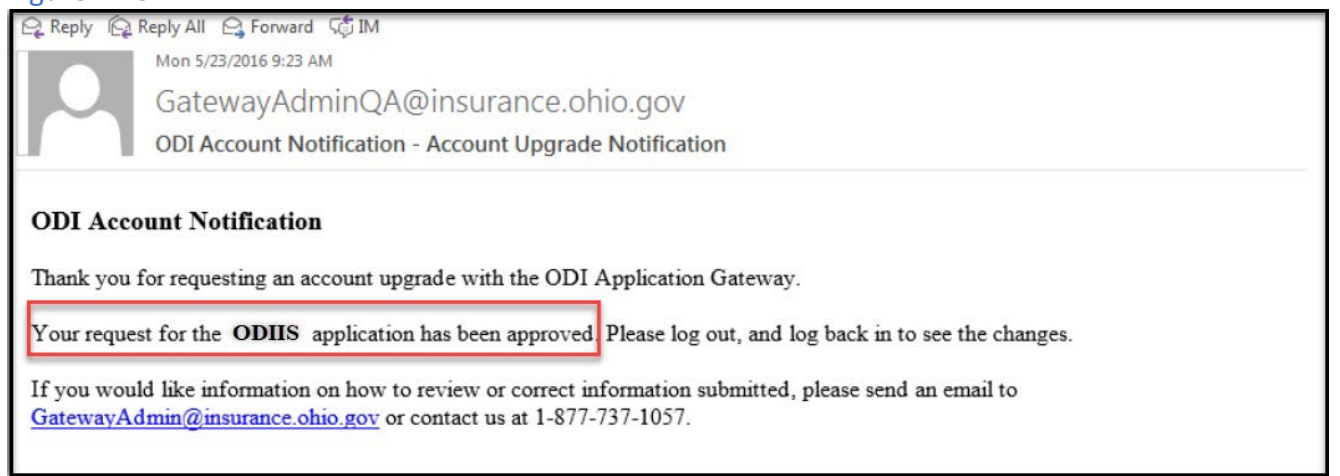

• Step 6 Denial: Should your request be denied, you will receive an email such as the one shown in Figure 14.6. Figure 14.6:

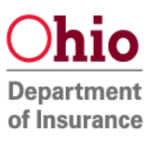

္ Reply - ပြု Reply All - ပြ Forward - ပြွ IM

Mon 5/23/2016 10:14 AM

GatewayAdminQA@insurance.ohio.gov

**ODI Account Notification - New Account Request Denied** 

#### **ODI Account Notification**

Your request to create an account with The Ohio Department of Insurance for Missing Life Policy Search has been denied.

 $\mathbb{Z}$ 

Please review your request for errors and submit a new request if you would like to create an account.

Name: Saap Testino Email Address: Saap.Testing@anyemail.com Address: 111 111, AK 11111 Phone: 111-111-1111 ext() Driver License Number: Not Provided Date Of Birth: 01-01-2001

If you continue to have problems please email GatewayAdminDEV@insurance.ohio.gov or contact us at 1-877-737-1057.

- Finished! You have now completed the process to add additional ODI Gateway application access to your account!
- Some applications may need additional set up. Refer to the application specific user guide for that information.
- Contact: If you need further assistance, please contact GatewayAdmin@insurance.ohio.gov

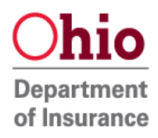